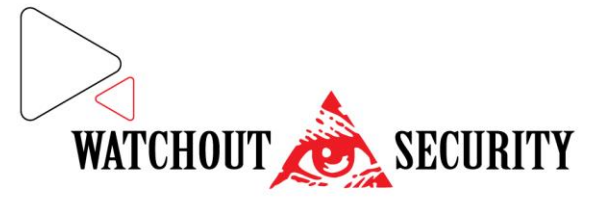

Spasenije Cane Babović br. 5 34000 Kragujevac Cara Dušana br. 212 11080 Zemun, Beograd PIB: 106460446 Matični broj: 20606576 Šifra delatnosti: 8020 250-4050000415770-39 170-30024868000-19

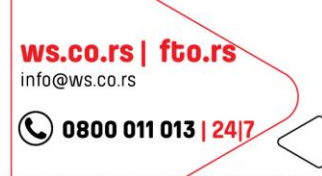

Licenca za procenu rizika u zaštiti lica, imovine i poslovanja. Licenca za vršenje poslova planiranja sistema tehničke zaštite. Licenca za vršenje poslova projektovanja i nadzora nad izvođenjem sistema termičke zaštite. Li za montažu, puštanje u rad i održavanja sistema tehničke zaštite i obuke korisnika. Licenca za fizičko-tehničku zaštitu lica i imovine i održavanje reda na sportskim priredbama, javnim skupovima i drugim mestima okupljanja građana. Licenca za vršenje poslova obezbeđenja transporta i prenosa novca i vrednosnih pošiljki.

# **Uputstvo za korišćenje programa IPMS v3.7**

#### **PRIJAVLJIVANJE NA PROGRAM**

Prilikom pokretanja programa potrebno je izvršiti prijavljivanje: Korisnik: \_\_\_\_\_\_\_\_\_\_\_\_\_\_\_\_\_\_\_\_, Lozinka: \_\_\_\_\_\_\_

# **PROVERA LOGERA KOJI SE OČITAVA**

Pre očitavanja, iz razloga prepoznavanja logera, potrebno je da na padajućoj listi *Probe Type* izaberemo tip uređaja koji će se pojaviti u vidu sličice na levoj strani programa (*Read Probe*)

# **OČITAVANJE LOGERA**

Najpre je potrebno uraditi klik na ikonicu *Read Probe*.

Nakon toga potrebno je povezani uređaj USB kablom pritisnuti dugme na logeru kao kada se očitava TAG.

Program će izbaciti prozor za potvrdu podešavanja (usaglašavanja) vremena na logeru sa stvarnim vremenom koje program povlači iz računara.

Potvrdom na *YES* izvršiće se usaglašavanje vremena i otpočeti preuzimanje podataka.

Nakon preuzimanja program će prikazati prozor sa potvrdom.

\**Kod modela koji poseduju postolje očitavanje se vrši (nakon adekvatnog odabira modela) automatski bežičnim putem.*

### **FILTRIRANJE PODATAKA**

Klikom na ikonicu *Original* pojaviće se prozor na kojem nakon odabira perioda za koji su nam potrebni podaci i klikom na ikonu *Query* dobijamo izfiltrirane podatke.

### **EKSPORTOVANJE PODATAKA**

Eksportovanje se vrši jednostavnim klikom na dugme *Excel* nakon filtriranja podataka za traženi period prilikom čega se odabira mesto gde će se dokument sačuvati i poda kojim nazivom.